#### **La puissance des "Web analytics" au service du SEO (2ème partie)**

Retour au sommaire de la lettre

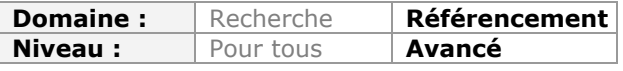

*Jusqu'à maintenant, de nombreux webmasters utilisaient le positionnement d'un site, sur certains mots-clés, dans les pages de résultat des moteurs de recherche pour évaluer la qualité d'un référencement. Mais des outils comme Google Analytics, extrêmement puissants en termes de paramétrage, ont changé la donne en permettant de mettre en place des "drivers" et des "KPI", soit des indicateurs-clé, pour évaluer la qualité du trafic renvoyé par Google, Yahoo! et Bing. Voici la seconde partie de cette longue liste de ces KPI, où nous analysons plus particulièrement le trafic généré sur le site : ranking, sites référents, recherche universelle, Google Suggest et Instant, moteurs d'images, suivi par langue et zone géographique, etc. Et surtout, la procédure à suivre pour les configurer dans Google Analytics et Excel...*

Le principal problème auquel est confronté un éditeur de site web est de trouver, dans le maquis des données et des informations qu'il peut recueillir, des valeurs à mesurer et, en conséquence, des leviers d'action pérennes. Il en va aussi de la survie d'un site web : sans visibilité et sans processus d'amélioration continue, le Ranking des pages va inexorablement baisser et le site sera, rapidement, condamné à disparaître... C'est justement le propos de l'analyse web que de définir des indicateurs permettant de décider si nos hypothèses de travail ont été validées par une amélioration du trafic entrant, ou non !

Nous avons listé, le mois dernier, bon nombre d'indicateurs précieux pour mesurer la qualité d'un référencement (et certainement bien plus efficaces que la stricte notion de "positionnement" dans les Serps des moteurs). Ce n'est pas fini : en voici d'autres, pour la seconde partie de cet article. De quoi avoir les idées claires sur les facteurs qui peuvent définir un bon référencement et la manière de les mesurer...

# *Évolution du Ranking des liens à l'intérieur des Serps*

Nous avons déjà vu, le mois dernier, que l'analyse du Ranking des mots-clés peut être effectuée avec les Outils Google pour les webmasters mais les limitations propres à la fonction d'export rendent la procédure difficile.

Aussi, il est plus simple d'utiliser Google Analytics en prenant comme indicateur le nombre de visites générées :

- 1. Accédez à ce rapport : **Sources de trafic Mots-clés**.
- 2. Dans le mini-calendrier, sélectionnez une période portant sur le mois précédent.
- 3. Exportez le fichier au format CSV pour Excel.
- 4. Cliquez de nouveau dans le mini-calendrier.
- 5. Cliquez sur l'onglet **Période** puis déplacez le volet afin de sélectionner le mois précédent.
- 6. Cliquez sur le bouton **Appliquer** puis exportez le rapport.
- 7. Recommencez cette même procédure autant de fois que nécessaire.
- 8. Créez une plage de données qui aura cette disposition :

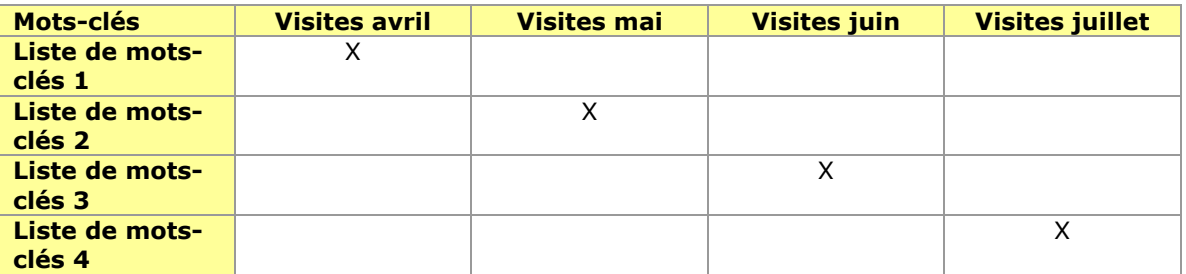

- 9. Sélectionnez la plage de cellules puis insérez un tableau croisé dynamique.
- 10. Paramétrez-le de cette façon :
- **Étiquettes de colonnes** : **Valeurs** ;
- **Étiquettes de lignes** : **Mots-clés** ;
- **Valeurs** : ..., **Somme de Visites avril**, **Somme de Visites mai**, **Somme de Visites juin**, etc.
- 11. Triez les données en utilisant les valeurs relevées pour le dernier mois en cours.

En fonction de la place des données, vous pouvez utiliser cette formule afin de mettre en évidence les pertes de trafic possibles : =SI(E3>B3;"ALERTE";"OK")

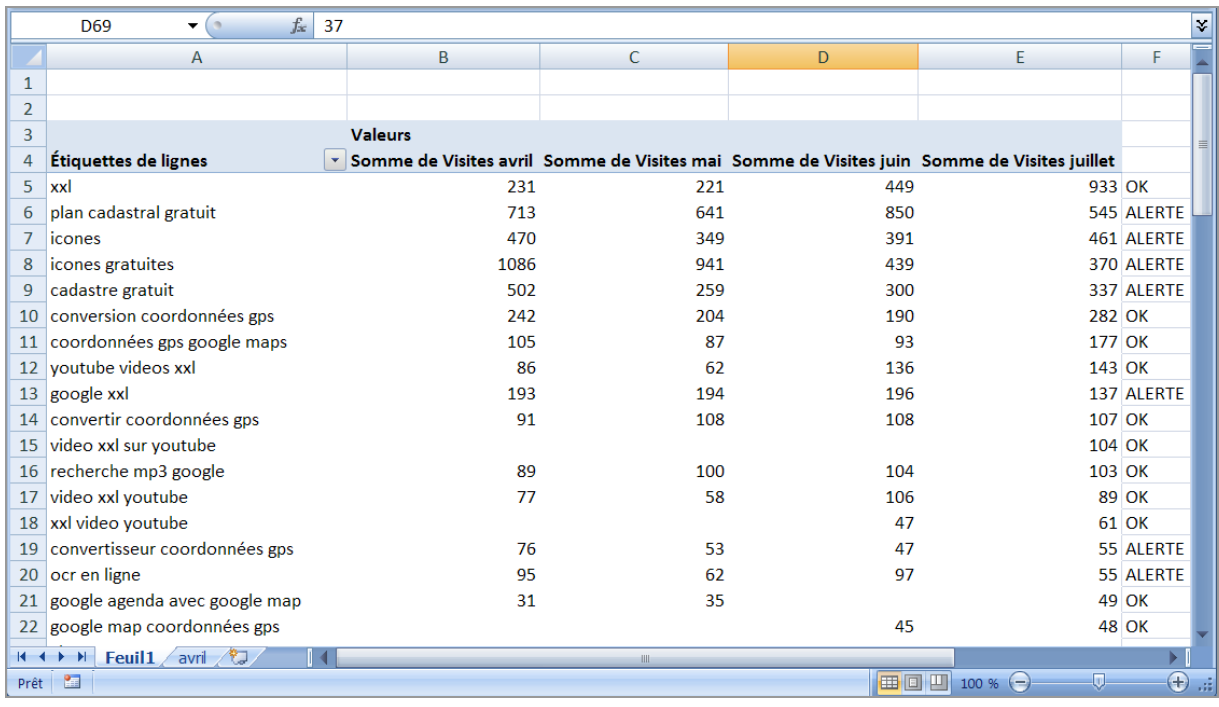

Faites bien attention à la saisonnalité qui caractérise la plupart des requêtes !

## *Analyse des sites référents*

Une solution radicale consiste à récupérer l'URL complète des sites référents. Par ce dernier terme, nous incluons toutes les sources de trafic.

Pour rappel, voici le filtre que vous devez ajouter :

- **Nom du filtre** : "Ce que vous voulez"
- **Type de filtre** : **Filtre personnalisé**
- **Avancé**
- **Champ A -> Extraire A Site référent (.\*)**
- **Champ B -> Extraire B** –
- **Sortie vers -> Constructeur Personnalisé \$A1**
- **Champ A obligatoire Oui**
- **Remplacer le champ de sortie Oui**

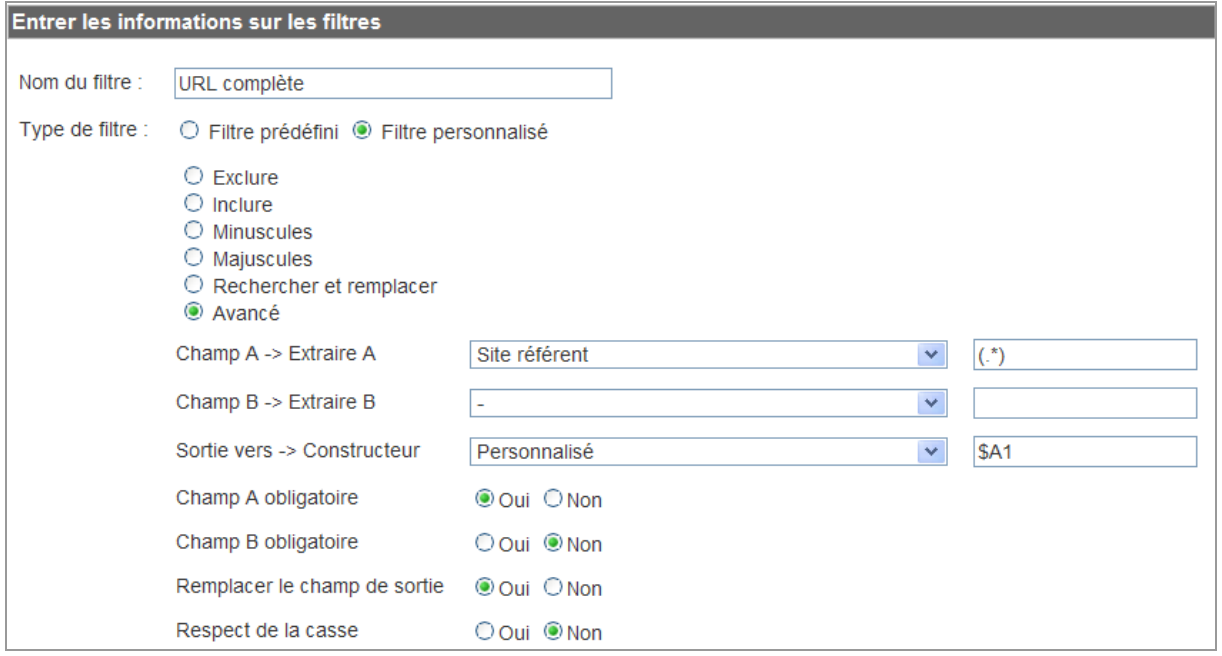

L'utilisation des parenthèses dans la première expression rationnelle nous permet de récupérer la valeur pour la transmettre au rapport défini dans le champ **Sortie vers --> Constructeur**.

Il est conseillé de créer un nouveau profil de site web sur lequel vous allez appliquer ce filtre en particulier...

- 1. Une fois ce préalable effectué, développez ce rapport : **Visiteurs Valeurs personnalisées**.
- 2. Utilisez ces filtres :
- Google Recherche d'images : **imgres|(fr|com)/images**
- Google Actualités : **news\.google**
- iGoogle : **/ig**
- Twitter : **twitter\.com**

### *Part de la Recherche universelle dans le trafic entrant*

Nous pouvons nous servir de ce même rapport pour analyser les différentes sources provenant de la Recherche universelle :

- Vidéo : **&tbs=vid:1**
- Actualités : **&tbs=nws:1**
- Blogs : **&tbs=blg:1**
- Livres : **&tbs=bks:1**
- Mises à jour : **&tbs=mbl:1**
- Discussions : **&tbs=dsc:1**

Voici les paramètres des outils Google :

- Pages en français : **lr:lang\_1fr**
- Pays : France : **ctr:countryFR**
- Les plus récentes : **&tbs=rltm:1**
- Depuis 24 heures : **&tbs=qdr:d**
- Depuis une semaine : **&tbs=qdr:w**
- Depuis un mois : **&tbs=qdr:m**
- Depuis un an : **&tbs=qdr:y**
- Déjà consultées : **&tbs=whv:1**
- Pas encore consultées : **&tbs=whnv:1** • Sites avec des images : **&tbs=img:1**

**Page 3**

- Aperçu des images : **&tbs=prv:1**
- Recherches associées : **&tbs=clue:1**
- Roue magique : **&tbs=ww:1**<br>• Chronologie : **&ths=tl·1**
- Chronologie : **&tbs=tl:1**

Le KPI correspondant est celui-ci : (Nombre de visites issues de la Recherche universelle / Nombre total de visites provenant de Google) \* 100.

## *Part de Google Suggest dans le trafic entrant*

Rappelons que les visites provenant de Google Suggest s'obtiennent en lançant une recherche sur ces deux paramètres d'URL : **&aq=** et **&oq=**.

Le premier signale la position de la suggestion tandis que le second indique le début de la requête saisie par l'internaute.

- 1. Afin de lister les requêtes Google Suggest, filtrez les rapports en utilisant cette expression rationnelle : **&oq=[a-zA-Z]**
- 2. Exportez le rapport au format CSV pour Excel.
- 3. Utilisez cette macro pour nettoyer les rapports :

```
Sub Google()
Columns("A:A").Select
Selection.Replace What:="*q=", Replacement:="", LookAt:=xlPart,
SearchOrder:=xlByRows, MatchCase:=False, SearchFormat:=False,
ReplaceFormat:=False
Selection.Replace What:="&g*", Replacement:="", LookAt:=xlPart, _
SearchOrder:=xlByRows, MatchCase:=False, SearchFormat:=False, _
ReplaceFormat:=False
End Sub
```
Il peut être plus simple de créer un profil dédié en appliquant ce filtre (trouvé sur Google Livres :

[http://books.google.fr/books?id=xQdoO2ajlG8C&pg=PA254&dq="mesurez+l'impact+de+goog](http://books.google.fr/books?id=xQdoO2ajlG8C&pg=PA254&dq="mesurez+l) le+suggest) :

- **Nom du filtre** : "ce que vous voulez"
- **Type de filtre** : **Filtre personnalisé**
- **Avancé**
- **Champ A -> Extraire A Terme de la campagne** \.**google\..\*(\ ?|&)q=([^&]+)**
- **Champ B -> Extraire B Site référent**  \.**google\..\*(\ ?|&)oq=([^&]+)**
- **Sortie vers -> Constructeur Personnalisé \$B2 (\$A2)**
- **Champ A obligatoire Oui**
- **Champ B obligatoire Oui**
- **Remplacer le champ de sortie Oui**
- **Respect de la casse Non**

Notre KPI s'exprimera de cette façon : "Évolution du nombre de visites issues de Google Suggest".

Bien entendu, les fonctionnalités "Google Instant Search" risquent d'accentuer encore la part de Google Suggest dans le trafic entrant.

### *Part des moteurs de recherche d'images*

Nous avons vu qu'avec l'URL complète des sites référents, nous avions la possibilité de récupérer les mots-clés saisis dans les moteurs de recherche d'images... Mais il est plus simple d'isoler ce trafic en créant un profil dédié auquel on rattachera ce filtre :

- **Nom du filtre** : "ce que vous voulez"
- **Type de filtre** : **Filtre personnalisé**
- **Avancé**

- **Champ A -> Extraire A Site référent images%3F(q|p)%3D(.\*?)%26**
- **Champ B -> Extraire B** –
- **Sortie vers -> Constructeur Personnalisé \$A2**
- **Champ A obligatoire Oui**
- **Champ B obligatoire Non**
- **Remplacer le champ de sortie Oui**
- **Respect de la casse Non**
- 1. Accédez ensuite à ce rapport : **Visiteurs Valeurs personnalisées**.
- 2. Ajoutez cette seconde segmentation : **Source**.
- 3. Utilisez ce filtre pour écarter les valeurs "Not set" : **Ne contenant pas \(**

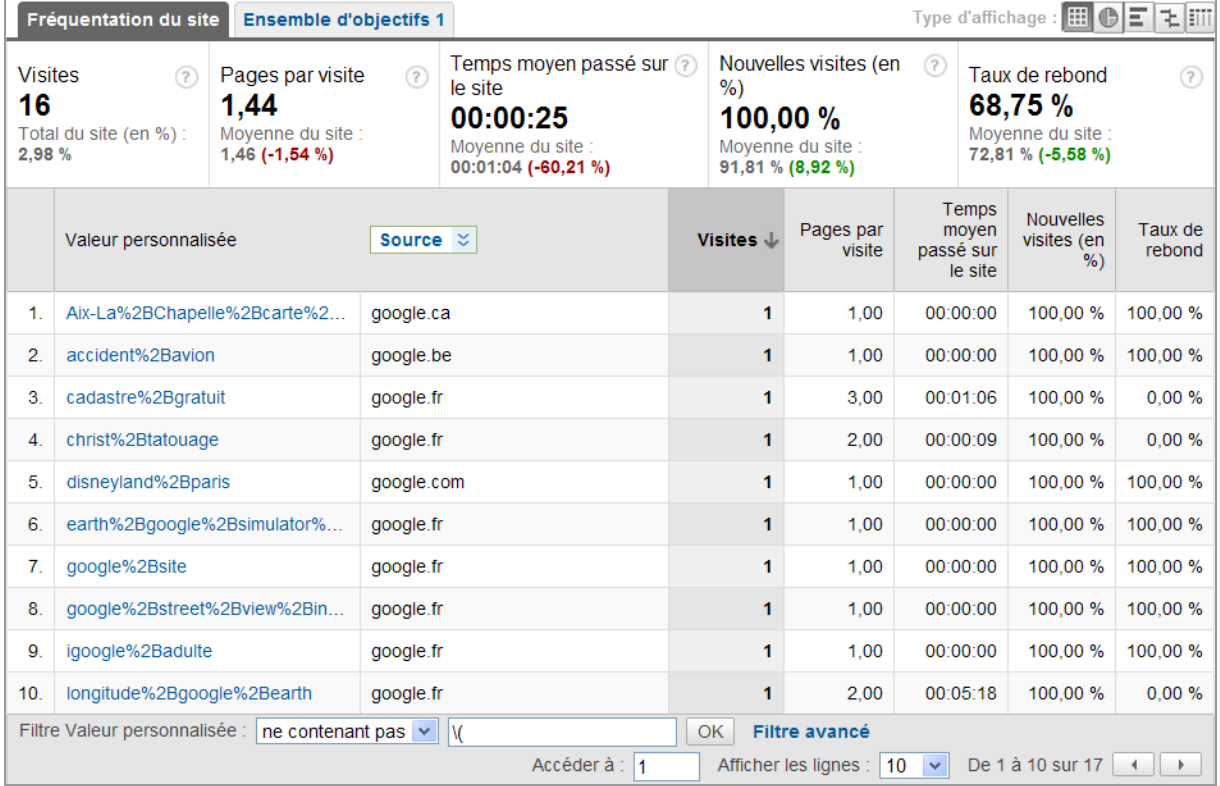

- 4. Exportez le rapport pour le retravailler dans Excel.
- 5. Utilisez cet exemple de macro pour nettoyer le rapport :

Sub Google() Columns("A:A").Select Selection.Replace What:="%2B", Replacement:=" ", LookAt:=xlPart, \_ SearchOrder:=xlByRows, MatchCase:=False, SearchFormat:=False, ReplaceFormat:=False Selection.Replace What:="%2527", Replacement:="", LookAt:=xlPart, SearchOrder:=xlByRows, MatchCase:=False, SearchFormat:=False, ReplaceFormat:=False Selection.Replace What:="%27", Replacement:="'", LookAt:=xlPart, SearchOrder:=xlByRows, MatchCase:=False, SearchFormat:=False, \_ ReplaceFormat:=False End Sub

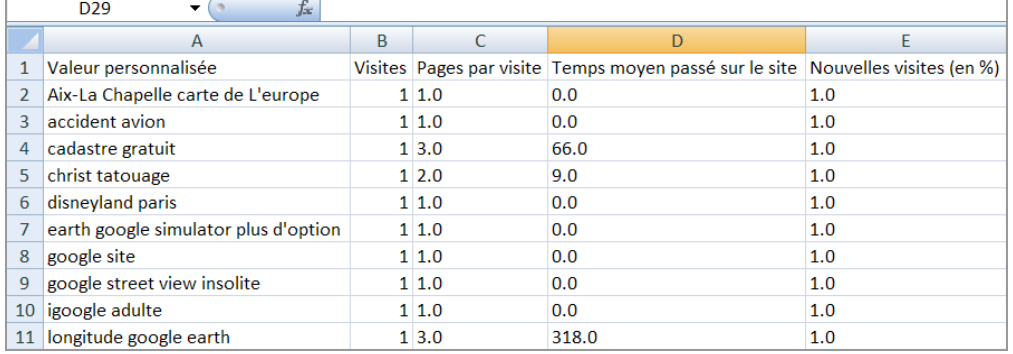

# *Ranking des liens à l'intérieur des Serps*

Si nous examinons les paramètres des liens visibles dans la page des résultats, le paramètre **cd=** signale la position du lien.

En fait, il existe deux façons d'utiliser les adresses URL qui sont générées : le paramètre "start" ou le paramètre "cd ": &start=0 (10, 100, etc.) ou cd=1 (2,3,4,5, etc.). Cette dernière génération d'URL représente un quart des adresses URL enregistrées.

En examinant le rapport "Valeurs personnalisées", nous obtenons ce récapitulatif :

- google.\*cd=1& : 1511 visites ;
- google. $*cd=28 : 646$  visites;<br>• google  $*cd=38 : 419$  visites;
- google.\*cd=3& : 419 visites ;
- google. $*cd=48 : 285$  visites;<br>• google  $*cd=58 : 370$  visites;
- google.\*cd=5& : 370 visites ;
- google.\*cd=6& : 194 visites ;
- google.\*cd=7& : 129 visites ;
- google.\*cd=8& : 313 visites ;
- google.\*cd=9& : 188 visites ;
- google.\*cd=10& : 179 visites.
- 1. Exportez un des rapports au format CSV pour Excel.
- 2. Appliquez cette macro afin de nettoyer les adresses URL :

```
Sub Google ()
Columns("A:A").Select
Selection.Replace What:="*q=", Replacement:="", LookAt:=xlPart, _
SearchOrder:=xlByRows, MatchCase:=False, SearchFormat:=False,
ReplaceFormat:=False
Selection.Replace What:="&*", Replacement:="", LookAt:=xlPart, _
SearchOrder:=xlByRows, MatchCase:=False, SearchFormat:=False, _
ReplaceFormat:=False
Selection.Replace What:="+", Replacement:="", LookAt:=xlPart,
SearchOrder:=xlByRows, MatchCase:=False, SearchFormat:=False, _
ReplaceFormat:=False
End Sub
```
- 3. Remplacez les caractères %20 par un espace (Ctrl + F).
- 4. Insérez un tableau croisé dynamique avec ces paramètres :
- **Étiquettes de lignes** : **Mots-clés** ;
- **Valeurs** : **Sommes des visites**.
- 5. Triez les données du plus grand au plus petit.

Nous pouvons aussi nous servir de ces paramètres afin de définir des segments personnalisés :

#### (Visiteur) – **Valeur personnalisée** – **Correspond à l'expression rationnelle** – **google.\*cd=1&**

Afin de lister les requêtes qui apparaissent en première page, utilisez cette double segmentation :

(Visiteur) – **Valeur personnalisée** – **Correspond à l'expression rationnelle** – **google.\*cd=10& OU** (Visiteur) – **Valeur personnalisée** – **Correspond à l'expression rationnelle** – **google.\*cd=[1-9]&**

Appliquez ce segment puis développez ce rapport : **Sources de trafic** - **Mots-clés**.

La méthode n'est pas parfaite puisqu'elle est basée sur un échantillonnage mais elle suffit pour lister les requêtes sur lesquelles, le plus souvent, nous occupons la première position.

### *Ranking des liens en utilisant les filtres personnalisés*

Nous pouvons aussi nous servir de la méthode des filtres telle qu'elle est expliquée sur cette page : [http://www.damongudaitis.com/analytics/search-ranking-filters-new-urls.html.](http://www.damongudaitis.com/analytics/search-ranking-filters-new-urls.html)

Pour rappel, voici le premier filtre :

- **Nom du filtre** : "ce que vous voulez"
- **Type de filtre** : **Filtre personnalisé**
- **Inclure**
- **Champ de filtrage Site référent**
- **Règle de filtrage google\.[a-z]+/url**
- **Respect de la casse Non**

Le second filtre sera personnalisé :

- **Nom du filtre** : "ce que vous voulez"
- **Type de filtre** : **Filtre personnalisé**
- **Avancé**
- **Champ A -> Extraire A Terme de la campagne (.\*)**
- **Champ B -> Extraire B Site référent (\?|&)cd=([^&]\*)**
- **Sortie vers -> Constructeur Personnalisé \$A1 | Rank: \$B2**
- **Champ A obligatoire Oui**
- **Champ B obligatoire Oui**
- **Remplacer le champ de sortie Oui**
- **Respect de la casse Non**

Dans cet exemple, nous récupérons les champs A et B puis nous la redirigeons dans une valeur personnalisée.

#### 6. Affichez le rapport **Visiteurs** - **Valeurs personnalisées**.

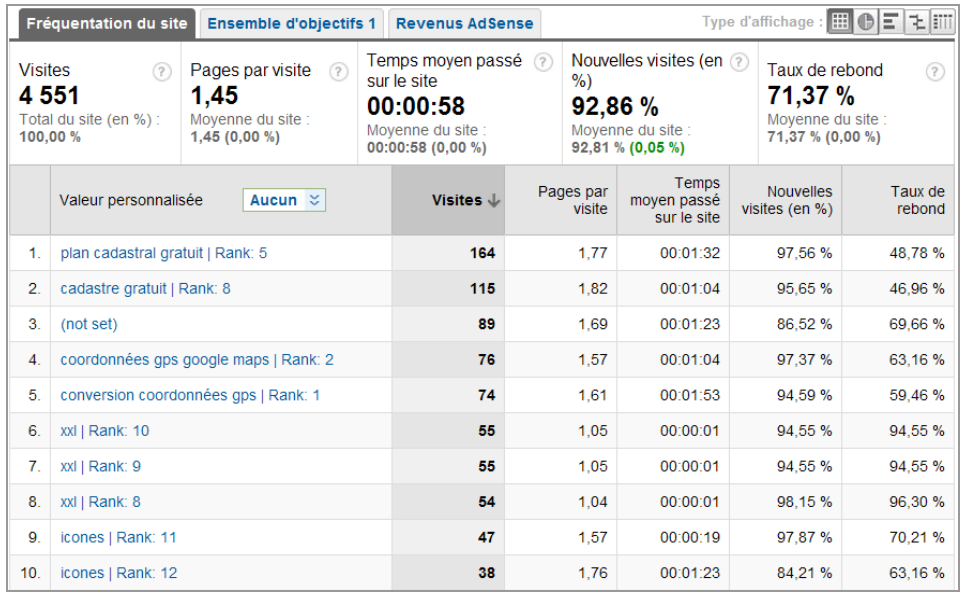

7. Exportez-le au format CSV pour Excel.

Le problème est que la cellule comporte ce type d'indication "plan cadastral gratuit | Rank: 5" et que nous devons la scinder en deux cellules.

- 1. Insérez deux colonnes.
- 2. Dans la première, saisissez cette formule : =MINUSCULE(SI(CHERCHE("|";A2)>0;GAUCHE(A2;CHERCHE("|";A2)-1)))

Nous avons ajouté la fonction MINUSCULE car certaines recherches étaient saisies en majuscules...

- 3. Dans la seconde, utilisez celle-ci : =DROITE(A2;1)
- 4. Sélectionnez la plage de données qui vous intéresse puis insérez un tableau croisé dynamique.
- 5. Paramétrez-le de cette façon :
- **Étiquettes de lignes** : **Valeur Rang** ;
- **Valeurs** : **Sommes de Visites**.

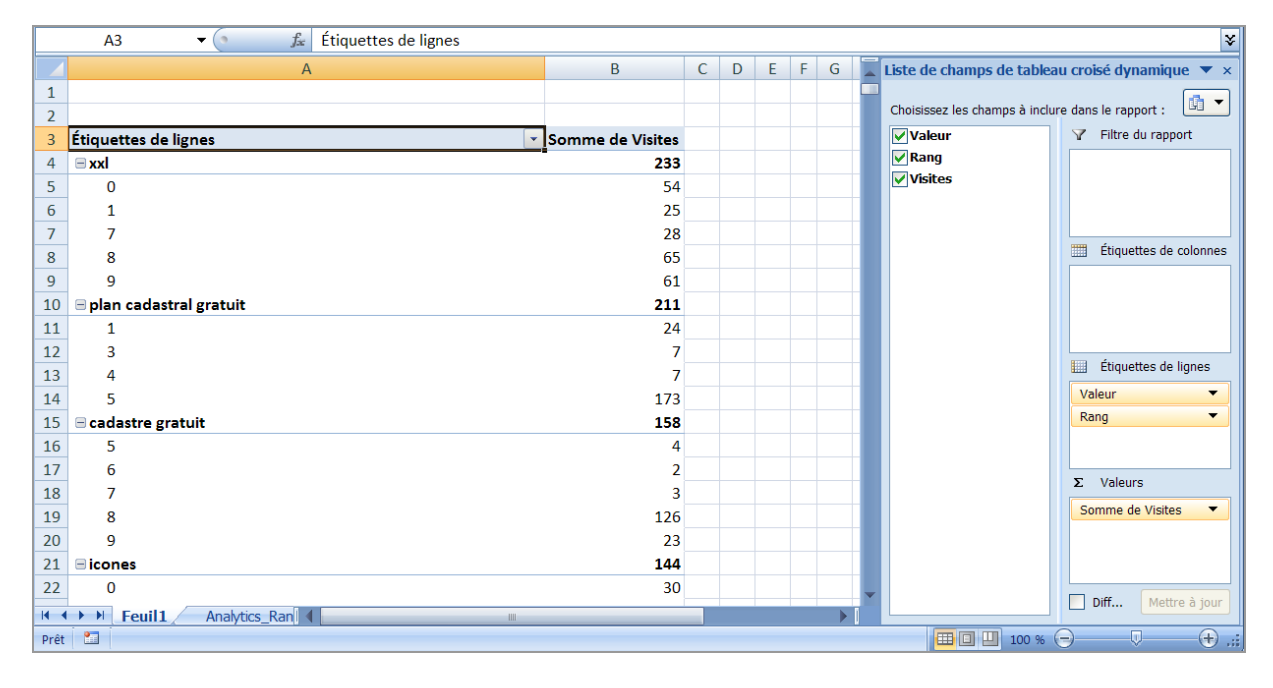

## *Apport du Netlinking dans le trafic entrant*

Un point essentiel à une stratégie de Netlinking est la progression du trafic provenant des sites référents. Il n'y a rien de très compliqué :

- 1. Développez ce rapport : **Sources de trafic Sites référents**.
- 2. Cliquez sur un des liens visibles afin d'afficher le chemin du site référent.

Pour lister les sites référents qui sont les plus directement convertissables, cliquez sur les onglets **Ensemble d'objectifs** *n* et **E-commerce**.

Bien sûr, nous devons suivre l'évolution du trafic entrant provenant des sites référents, de manière générale comme pour chacun des sites en particulier. Le référencement, c'est, avant tout, des stratégies efficaces sur les liens... Mais, nous pensons que c'est moins le nombre de liens, que la rapidité avec laquelle nous les obtiendrons, qui compte. En bref, est-ce que nous utilisons au mieux les mécanismes viraux propres aux réseaux sociaux ?

Une autre possibilité est de lister quels sont les mots-clés utilisés pour faire des liens vers notre site.

1. Accédez aux Outils Google pour les webmasters.

- 2. Ouvrez ce rapport : **Votre site sur le Web Liens vers votre site**.
- 3. Cliquez sur l'onglet **Texte d'ancrage**.

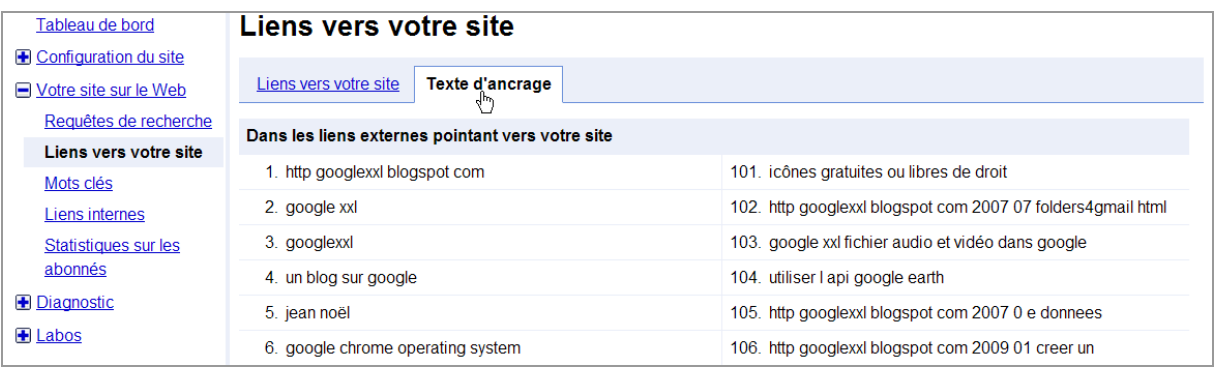

- 4. Copiez la liste des mots-clés dans une feuille de calcul.
- 5. Décalez le contenu de la première ligne puis supprimez les deux colonnes qui ne contiennent que des chiffres ou des nombres.
- 6. Copiez la plage des cellules obtenue.
- 7. [Accédez à cette adresse : http://www.outils-referencement.com/outils/mots](http://www.outils-referencement.com/outils/motscles/densite)cles/densite.
- 8. Cliquez sur l'onglet **Densité de mots-clés dans un texte**.
- 9. Collez le contenu du presse-papiers puis cliquez sur **Calculer la densité de motsclés**.

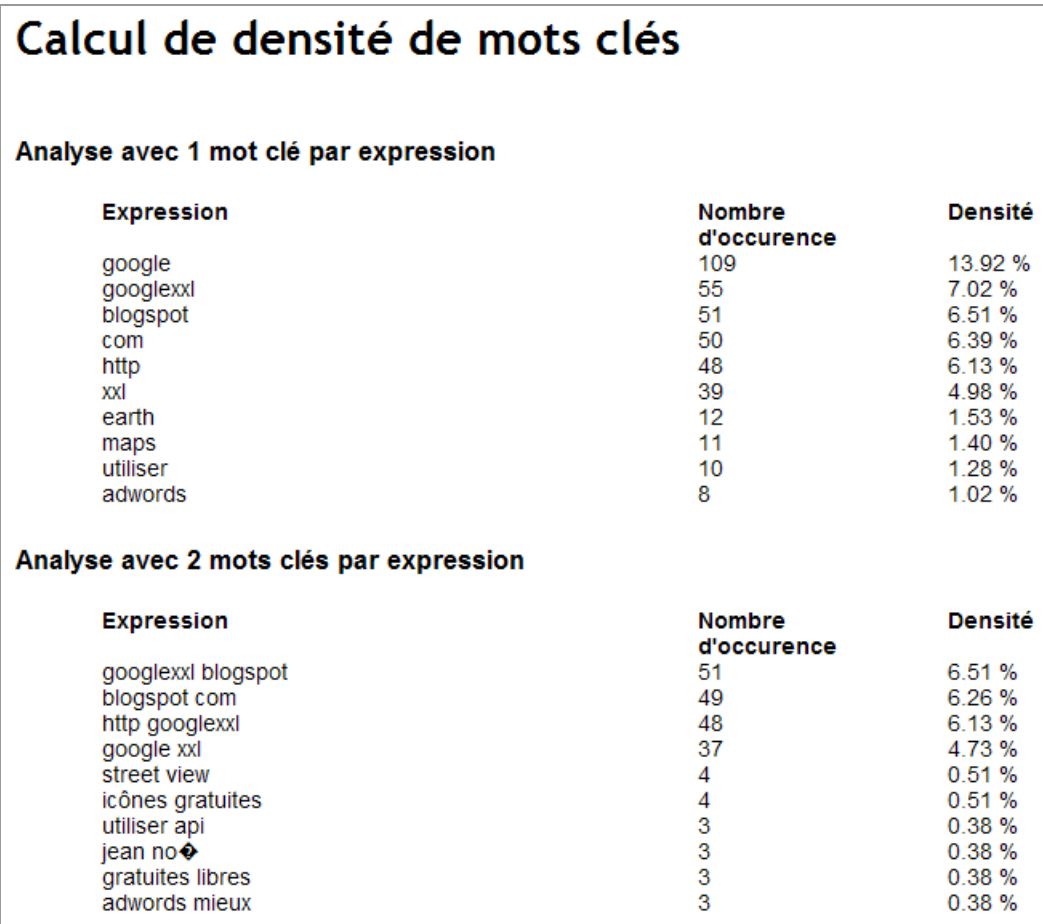

Certes ! C'est loin d'être parfait mais ça fait la blague...

## *Analyse de la qualité du trafic entrant par source*

La profondeur et la durée de la visite sont des facteurs essentiels à la mesure de la qualité du trafic apporté par une source.

- 1. Appliquez ce segment par défaut : **Trafic de recherche non rémunéré**.
- 2. Développez ces rapports : **Visiteurs Visiteurs Tendances Nombre moyen de pages vues** et **Temps passé sur le site**.

L'idée sous-jacente est que même si les visiteurs n'ont pas converti (ou effectué de transaction), ils ont pu manifester de l'intérêt pour le contenu de notre site.

3. Développez ensuite ces rapports : **Visiteurs** - **Fidélité des visiteurs** - **Durée de la visite** et **Nombre de pages visitées**.

Attention qu'une durée longue de visite ou un nombre de pages vues important n'est pas forcément bon signe : les internautes ont pu se perdre sur notre site...

- 1. Exportez ce type de rapport au format CSV pour Excel.
- 2. Convertissez les cellules du format "Texte" au format "Nombre".
- 3. Sélectionnez les deux lignes puis, via le menu contextuel, cliquez sur **Copier**.
- 4. Sélectionnez la cellule placée juste en-dessous puis cliquez sur **Collage spécial**.
- 5. Cochez la case **Transposé**.

Nous avons maintenant une plage de données présentées en ligne qui est beaucoup plus lisible.

## *Segmentation des visiteurs par langue et par zone géographique*

Il peut être intéressant d'effectuer une comparaison entre les langues mais nous nous heurtons alors à un écueil : un certain nombre de versions linguistiques des moteurs "Google" sont classés comme étant des sites référents. En conséquence, nous n'avons pas accès au rapport "Mots-clés".

Nous pouvons cependant en avoir une idée en développant ce rapport : **Sources de trafic** - **Sites référents**.

Ces autres versions linguistiques sont trouvées : Google.be, Google.ca, Google.ch, etc. Si vous avez récupéré les adresses URL complète des sites référents, vous pouvez effectuer cette manipulation :

1. Afin de lister toutes les visites provenant de la version suisse de Google, posez ce filtre : **google\.ch**

Il vaut mieux supprimer les visites du Google Recherche d'images suisse.

- 2. Exportez le rapport au format CSV pour Excel.
- 3. Utilisez la dernière macro afin de nettoyer le rapport et de ne mettre en évidence que les mots-clés de ciblage.

Une autre méthode consiste à ajouter dans le code source, les versions linguistiques des moteurs de recherche qui vous intéresse. Voici un exemple d'implémentation avec le nouveau code de suivi :

```
_gaq.push(['_setAccount', 'UA-XXXXXXX-Y']);
_gaq.push (['_addOrganic', 'google.ch, 'q', true]);
_gaq.push(['_trackPageview']);
```
Le paramètre "true" permet de forcer le traitement de notre règle avant celle qui s'applique, de manière générique, au moteur de recherche "Google".

Une façon de mettre en évidence les provenances des internautes est d'utiliser la segmentation avancée :

- 1. Créez un nouveau segment avancé.
- 2. Ajoutez cette dimension : (Visiteurs) **Pays/Territoire Correspond exactement à** – **Switzerland**.

Nous n'utilisons plus la version linguistique du moteur mais l'adresse IP des visiteurs.

- 1. Pour vous en rendre compte, développez ce rapport : **Visiteurs Synthèse géographique**.
- 2. Afin d'afficher tous les visiteurs dont les préférences linguistiques sont paramétrées sur le français, utilisez cette segmentation : (Visiteurs) **Langue** – **Correspond exactement à** – **fr**.

De la même façon, nous pouvons étudier notre référencement régional (ainsi que son évolution), en utilisant ce type de segmentation : (Visiteurs) **Région** – **Correspond exactement à** – **Alsace**.

Attention à ce que certains noms de région ne sont pas correctement traduits : "Brittany" pour Bretagne, et ainsi de suite...

Le KPI correspondant coule de source : "Évolution du nombre de visites provenant de la région concernée".

### *Les moteurs de recherche locaux*

Il peut être intéressant pour un webmaster de mettre en évidence les différentes versions géographiques d'une même recherche. Nous pouvons utiliser le profil qui récupère les adresses URL complètes ou créer un profil dédié avec deux filtres comme suit :

- **Nom du filtre** : "Trafic organic uniquement"
- **Type de filtre** : **Filtre personnalisé**
- **Inclure**
- **Champ de filtrage Support de la campagne**
- **Règle de filtrage organic**
- **Respect de la casse Non**

Le second filtre sera personnalisé :

- **Nom du filtre** : "Moteurs locaux"
- **Type de filtre** : **Filtre personnalisé**
- **Avancé**
- **Champ A -> Extraire A Source de la campagne .\***
- **Champ B -> Extraire B Site référent ^http://([^/]+)**
- **Sortie vers -> Constructeur Source de la campagne \$B1**
- **Champ A obligatoire Oui**
- **Champ B obligatoire Oui**
- **Remplacer le champ de sortie Oui**
- **Respect de la casse Non**

Le principe est de stocker la première partie de la valeur qui apparaît après l'indication du protocole ("http") et avant le slash.

Ouvrez maintenant le rapport **Sources de trafic** - **Moteurs de recherche**.

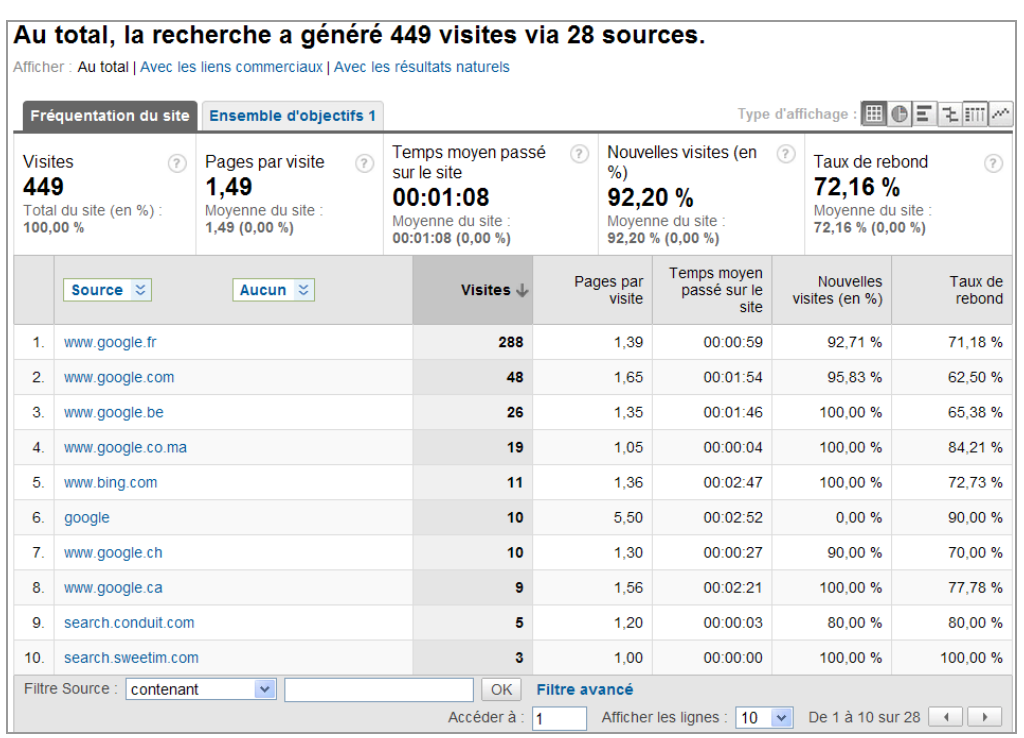

### *Suivi du trafic "Hors site"*

Les réseaux sociaux font maintenant partie intégrantes du SEO. Une des principales difficultés du "Social Media Optimization" est bien de mesurer son influence sur notre trafic et notre chiffre d'affaires.

La bonne pratique consiste à conjuguer l'URL Builder Tool de Google avec, éventuellement, un service de raccourciseur d'URL comme Bit.ly [\(http://bit.ly](http://bit.ly)).

Nous allons ajouter des paramètres supplémentaires à l'adresse URL de destination de façon à ce que les informations que nous aurons injectées soient récupérées par Google Analytics et visibles dans les rapports qui seront générés.

- 1. Accédez à cette adresse :
- [http://www.google.com/support/analytics/bin/answer.py?hl=fr&answer=55578.](http://www.google.com/support/analytics/bin/answer.py?hl=fr&answer=55578)
- 2. Saisissez dans l'ordre :
- L'adresse URL de la page de destination ;
- La source de la campagne ;
- Le support de la campagne ;
- Le terme de la campagne ;
- Le contenu de la campagne ;
- Le nom de la campagne.
- 3. Récupérez l'adresse URL qui est générée.

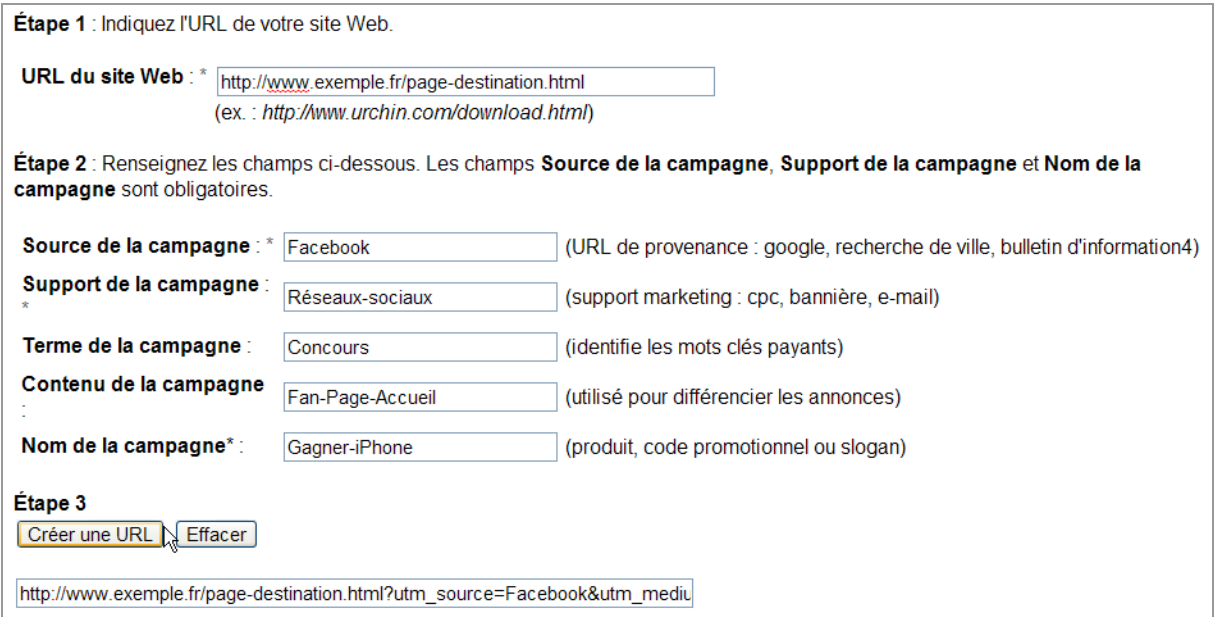

Vous n'avez plus qu'à remplacer le lien de destination classique par cette version que nous pourrions qualifiée d'"intelligente". Par exemple, l'ensemble des liens qui pointent vers notre site et qui sont visibles sur notre "Fan Page" Facebook.

Dans Google Analytics, nous retrouverons ces différentes informations en parcourant ces rapports :

- **Campagnes Source** ;
- **Campagnes Support** ;
- **Campagnes Mots-Clés** ;
- **Campagnes Annonces** ;
- **Campagnes**.

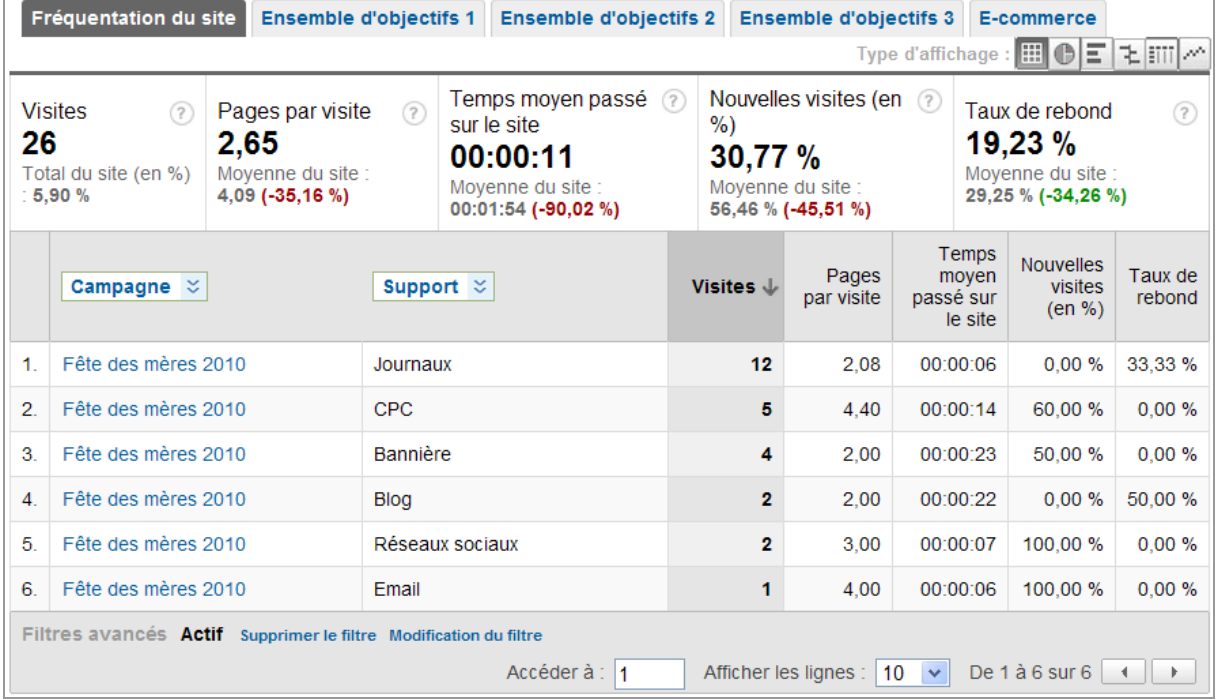

Passez, éventuellement, cette URL, forcément trop longue, dans un raccourciseur d'URL si le lien à ajouter est textuel.

C'est une bonne occasion de vérifier l'efficacité des boutons "Partager", "Retweet" et "J'aime"...

Signalons que nous parlons autant de référencement social ("SMO") que de référencement "Off site". La popularité des pages est d'abord le fait des internautes avant de devenir celle des moteurs.

### *Suivi du trafic "Twitter"*

[Cette page \(http://econsultancy.com/blog/3858-how-to-create-an-awesome-twitter-profile-in](http://econsultancy.com/blog/3858-how-to-create-an-awesome-twitter-profile-ingoogle-analytics)google-analytics) décrit une façon intéressante d'agglomérer les différentes sources de visites provenant de Twitter et des clients Twitter dans un profil dédié...

- 1. Créez donc un nouveau profil.
- 2. Appliquez à ce profil, ces trois filtres :
- **Nom du filtre** : "Trafic provenant des clients Twitter"
- **Type de filtre** : **Filtre personnalisé**
- **Avancé**
- **Champ A -> Extraire A Source de la campagne twitter|ping\.fm|friendfeed|brightkite|hootsuite|twitthat|twitterfon|twitterg adget**
- **Champ B -> Extraire B** –
- **Sortie vers -> Constructeur Source de la campagne Clients Twitter**
- **Champ A obligatoire Oui**
- **Champ B obligatoire Non**
- **Remplacer le champ de sortie Oui**
- **Respect de la casse Non**
- **Nom du filtre** : "Raccourcisseurs d'URL"
- **Type de filtre** : **Filtre personnalisé**
- **Avancé**
- **Champ A -> Extraire A Source de la campagne twitturly|bit\.ly|tr\.im|cli\.gs|zi\.ma|poprl|tinyurl|Is\.gd|snipr|snipurl|kl\. am|snurl|tiny\.cc**
- **Champ B -> Extraire B** –
- **Sortie vers -> Constructeur Source de la campagne Raccourcisseurs d'URL**
- **Champ A obligatoire Oui**
- **Champ B obligatoire Non**
- **Remplacer le champ de sortie Oui**
- **Respect de la casse Non**
- **Nom du filtre** : "URLs optimisées"
- **Type de filtre** : **Filtre personnalisé**
- **Avancé**
- **Champ A -> Extraire A Source de la campagne Tweets**
- **Champ B -> Extraire B** –
- **Sortie vers -> Constructeur Source de la campagne Twitter URL**
- **Champ A obligatoire Oui**
- **Champ B obligatoire Non**
- **Remplacer le champ de sortie Oui**
- **Respect de la casse Non**

Ce filtre va nous permettre de récupérer les URL optimisées que nous avons définies avec l'outil de création d'URL. La seule condition est que vous utilisiez, dans la zone de texte **Source de la campagne**, ce même terme.

L'analyse des rapports "Campagnes" est plus simple si nous utilisons un rapport personnalisé :

- Créez un nouveau rapport personnalisé.
- Ajoutez ces statistiques dans le ruban supérieur :

- (Fréquentation du site) : **Visites Nouvelles visites Pages par visite Temps moyen passé sur le site** ;
- (Objectifs) : **Nombre total d'amorces d'objectifs Nombre total de conversion d'objectifs** – **Valeur totale des objectifs** – **Taux de conversion des objectifs** ;
- (Commerce électronique) : **Chiffres d'affaires Valeur par visite** ;
- Regroupez les statistiques en ajoutant des onglets que vous nommerez de façon à pouvoir les identifier facilement.
- Procédez de la même façon pour les dimensions : (Campagnes) : **Campagne Source/Support** – **Annonce** – **Mot-clé**.
- Cliquez sur le bouton **Créer le rapport**.

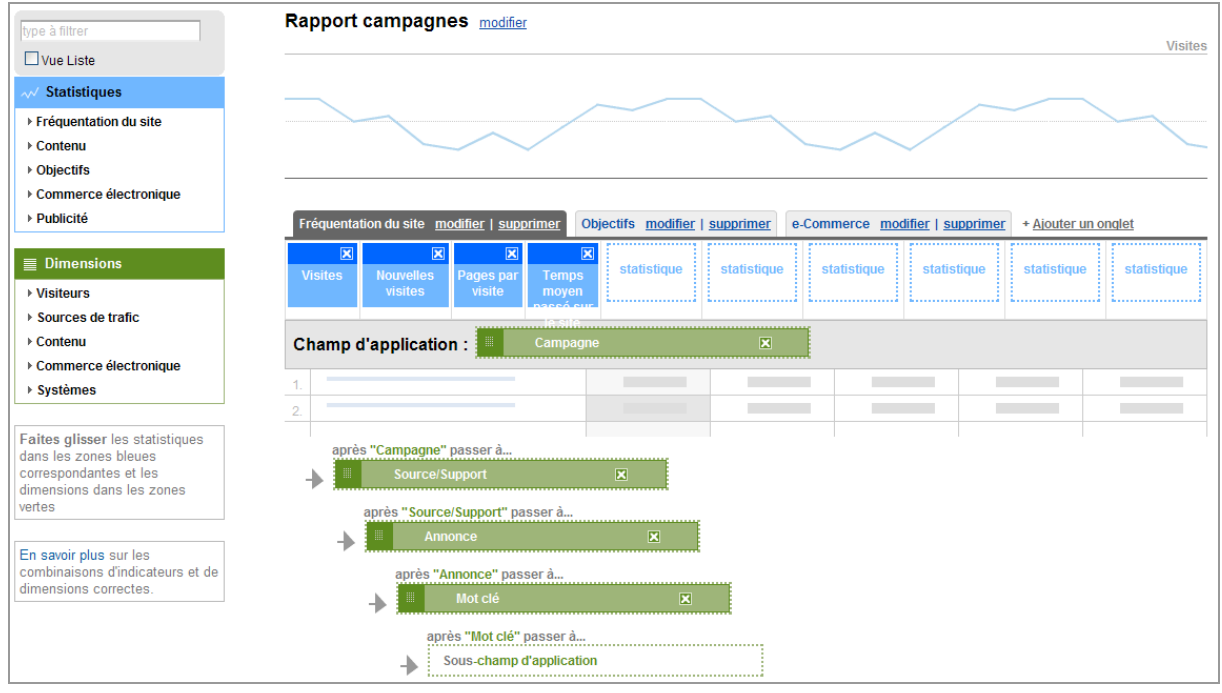

# *Utiliser l'API Google Analytics*

L'API de Google Analytics est d'un maniement relativement difficile mais force est de constater qu'il va nous permettre de gagner beaucoup de temps en ce qui concerne la génération de rapports de suivi dans Excel. L'utilisation de ce module complémentaire nécessite trois conditions :

- Windows XP ou ultérieur ;
- Microsoft Excel 2007;<br>• Microsoft NET Eramon
- Microsoft .NET Framework 4.
- 1. Accédez à cette adresse : [http://excellentanalytics.com.](http://excellentanalytics.com)
- 2. Téléchargez ce plugin.
- 3. Décompressez l'archive ZIP puis procédez à l'installation d'Excellent Analytics.
- Afin de terminer l'installation, un redémarrage est nécessaire...
	- 4. Lancez Excel puis cliquez sur l'onglet **Excellent Analytics** et le bouton **New Account**.
	- 5. Saisissez vos identifiants Google.

Ce module utilise l'API Google Analytics... La liste des combinaisons permises entre les dimensions et les statistiques (**Metrics**) est visible sur cette page : <http://code.google.com/intl/fr->FR/apis/analytics/docs/gdata/gdataReferenceValidCombos.html.

En bref et si après avoir lancé votre requête, rien ne se passe, cela signifie que la combinaison que vous avez utilisée n'est pas permise.

Voici un exemple d'utilisation :

1. Sélectionnez le profil de site web voulu.

- 2. Sélectionnez une plage horaire.
- 3. En utilisant le bouton fléché **Dimension**, sélectionnez ces deux options : **Content Page title** et **Campaign** - **keyword**.
- 4. Cliquez sur les métriques puis sélectionnez cette valeur : **Visitor Visits**.

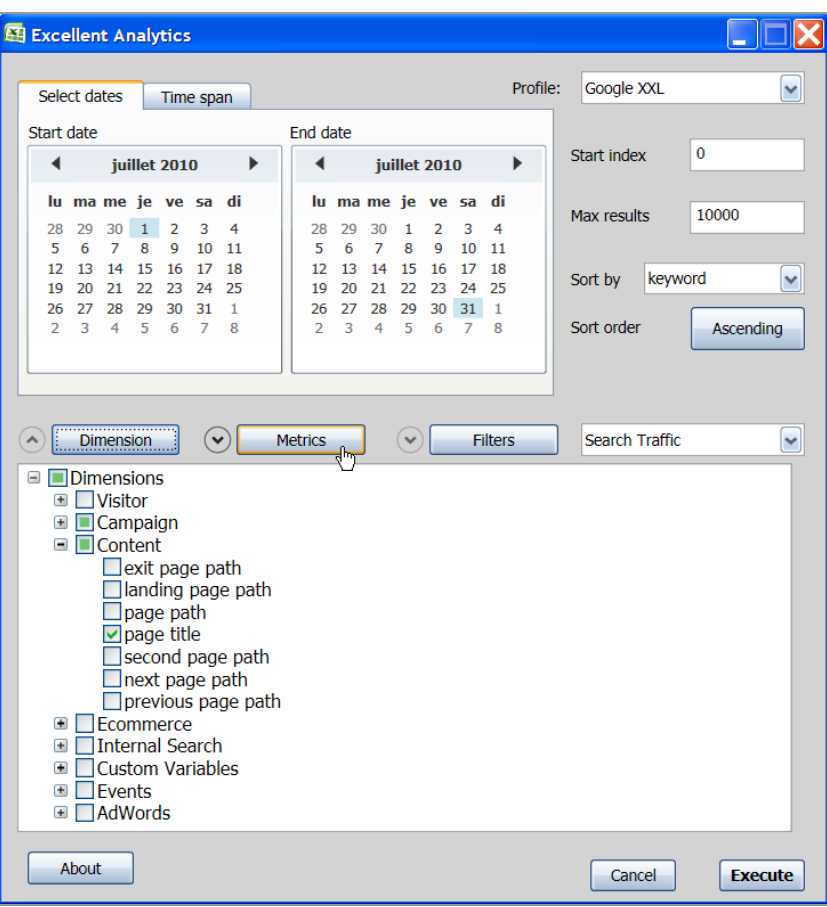

5. Servez-vous du menu déroulant **All visits** afin de restreindre votre requête au trafic provenant des moteurs : **Search Traffic**.

Le bouton **Filter** permet de filtrer votre requête...

6. Cliquez sur le bouton **Execute**.

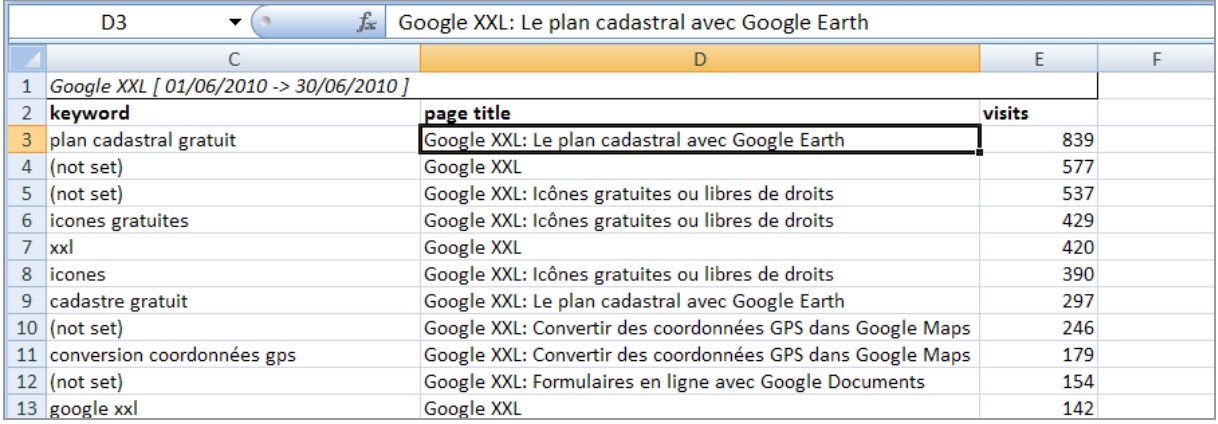

Si vous souhaitez effectuer des comparaisons mois par mois, il vous suffit de recommencer cette même procédure en sélectionnant la prochaine cellule vide de votre feuille de calcul. Vous n'avez plus ensuite qu'à sélectionner la plage de cellules et d'utiliser les tableaux croisés dynamiques afin de générer vos rapports personnalisés.

## *Google Analytics : un levier d'action pour le SEO*

Il existe trois façons d'utiliser les "Web Analytics" :

- Comme un outil de Benchmarking ;
- Comme un levier d'optimisation de son site web ;
- Comme une façon de développer ses actions marketings et d'affiner son référencement.

Les deux dernières méthodes sont préférables car elles nous permettent de faire le *distinguo* entre :

- La qualité du trafic entrant et la quantité de trafic entrant ;<br>• l'efficacité d'un site avant que l'internaute ne le visite et l'e
- L'efficacité d'un site avant que l'internaute ne le visite et l'efficacité du site au niveau du parcours des internautes et de leurs interactions.

C'est la seule manière de valoriser et de mesurer le travail fourni par les différentes personnes qui interviennent sur notre site web. Nous espérons que cet article en deux parties vous en a convaincu...

**Jean-Noël Anderruthy***, webmaster spécialisé dans les technologies Google.*

**Réagissez à cet article sur le blog des abonnés d'Abondance : [http://blog-abonnes.abondance.com/2010/10/la-puissance-des-web-analytics](http://blog-abonnes.abondance.com/2010/10/la-puissance-des-web-analyticsau.html)au.html**